## **QUICK START INSTRUCTIONS ON THE INSTALLATION AND USE OF CHIA CRYPTOR V2 These instructions will be clear if the encryption software is open while reading**

This will get you started. The CHIA Cryptor program contains more detailed instruction on all features. After the software is installed, click on **Help** anywhere in the program.

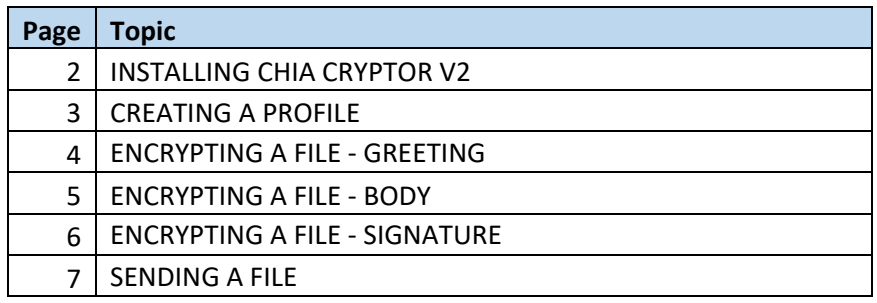

#### **INSTALLATION OF CHIA CRYPTOR**

There are two versions of the encryption software: 32-bit and 64-bit. To determine what type of operating system your computer has, open Windows Explorer.

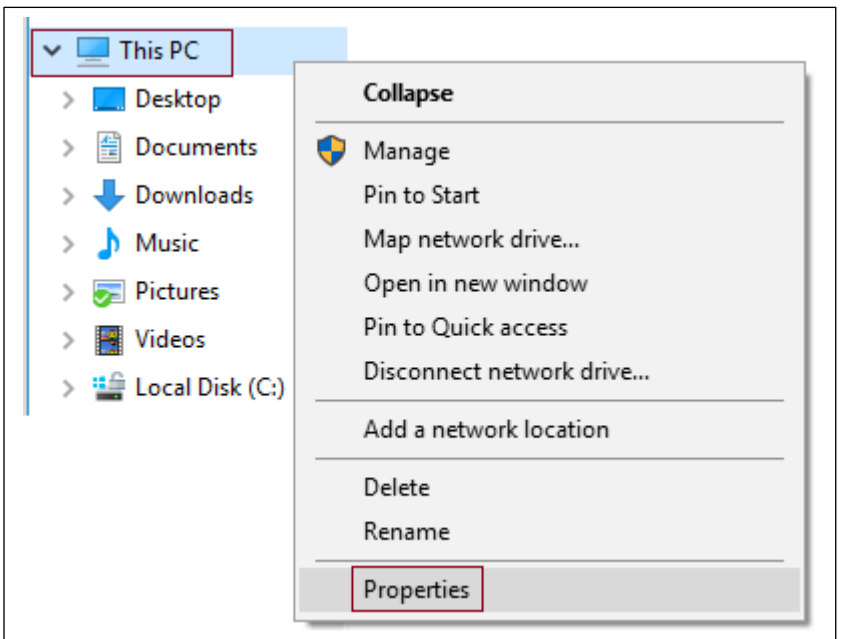

Right mouse-click **This PC** or (**Computer)** and click **Properties**. Note the System Type under the System section.

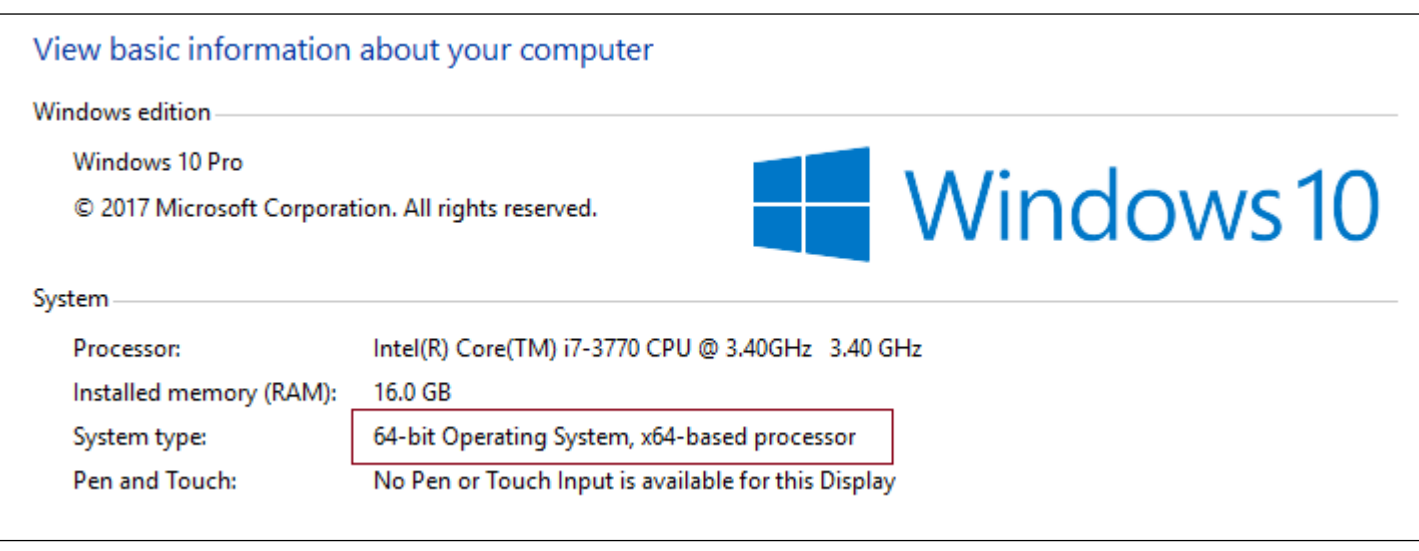

Once you've determined your operating system type and the software version to install, go to this link to download the software: <http://www.chiaunlv.com/Software/CHIAEncryptor.php>

## NOTE

You may need to have your IT person install the software if you don't have administrative rights on your computer.

### **CREATING A PROFILE**

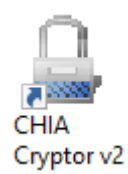

There should now be a shortcut on the Desktop named **CHIA Cryptor v2**. Open the CHIA Cryptor.

You'll need to create a profile in order to start encrypting files. You profile contains your contact information and your public and private keys.

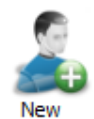

Click **New** in the tool bar.

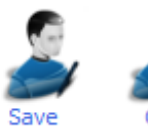

Fill in the information and click **Save**, then **Ok**.

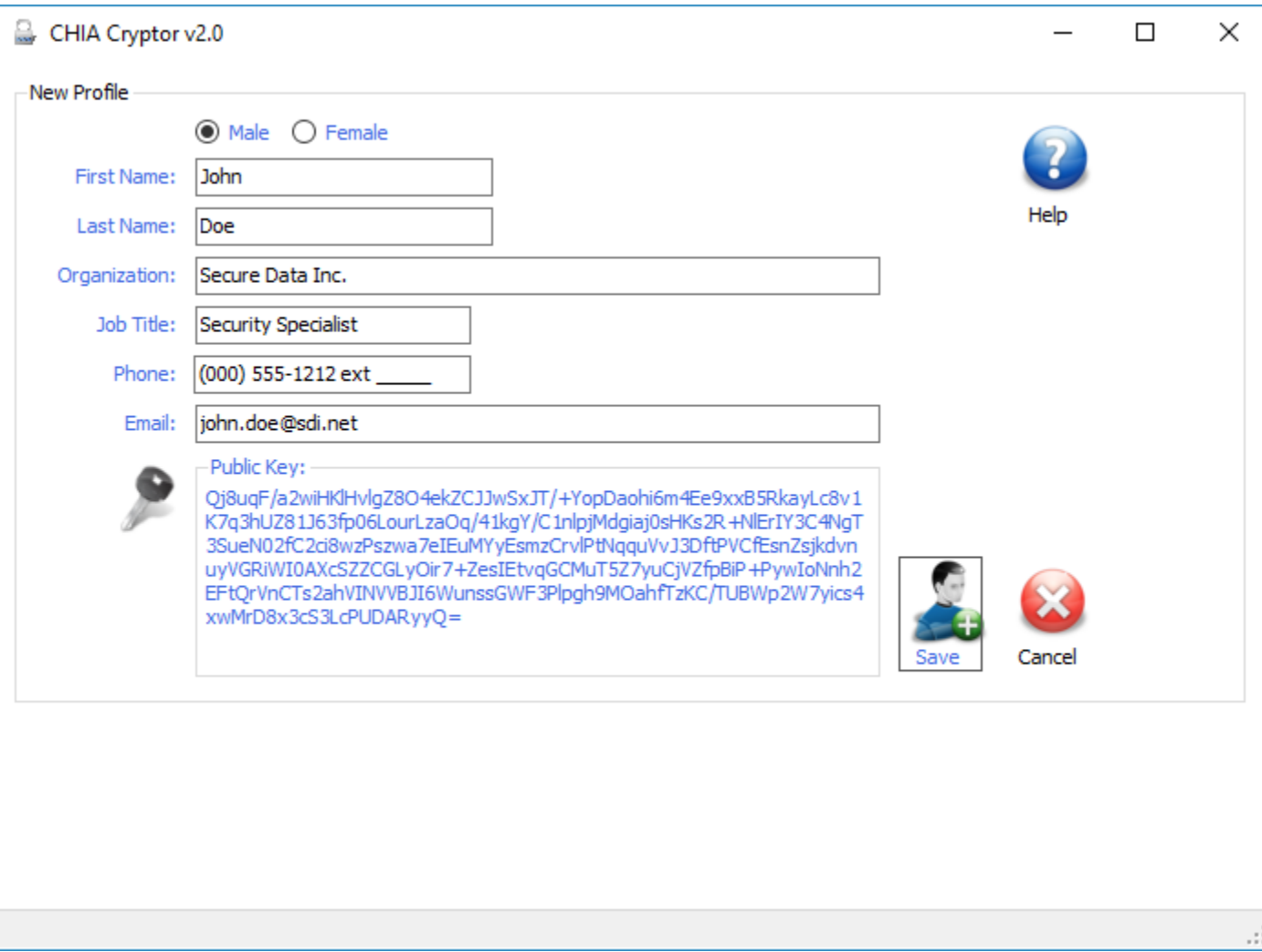

#### **ENCRYPTING A FILE – STEP 1**

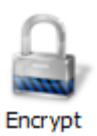

From the home screen, click **Encrypt** in the tool bar.

Think of encrypting a file the same way you write a letter. There is a greeting, the body of the letter, and a signature at the end.

**Step 1 - Greeting:** In the drop-down box named **Dear**, choose the profile of the person you are writing the letter to. This is the person that will be able to decrypt the file. If you are submitting data to CHIA, select either **Inpatient Data** or **Outpatient Data** depending on the type of data.

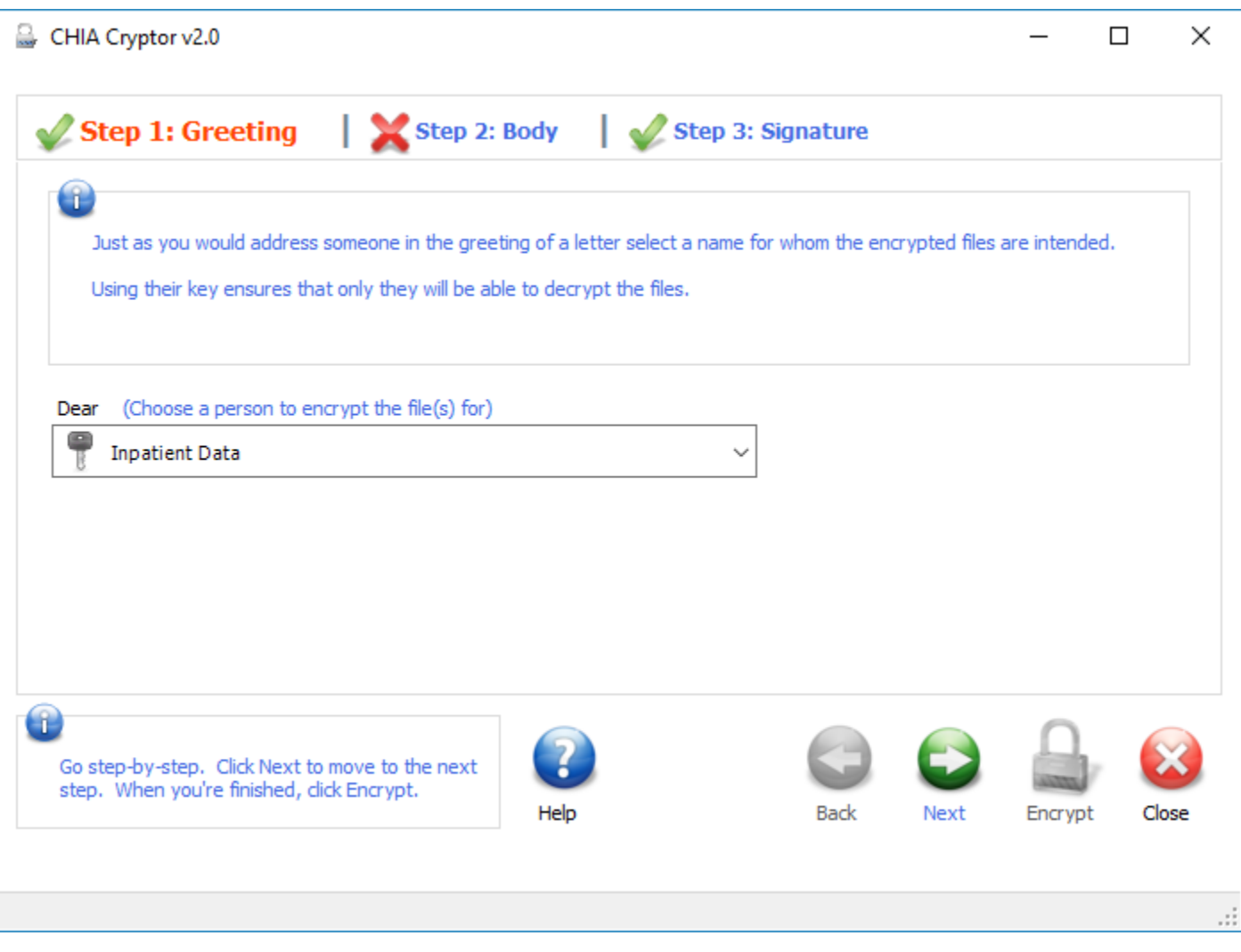

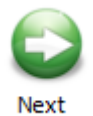

Advance to Step 2 by either clicking the **Step 2** tab or by clicking **Next**.

#### **ENCRYPTING A FILE – STEP 2**

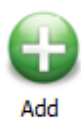

**Step 2 - Body:** This is where you define the file(s) you want to encrypt. You can add as many files as you want. Click **Add** and select one or more files.

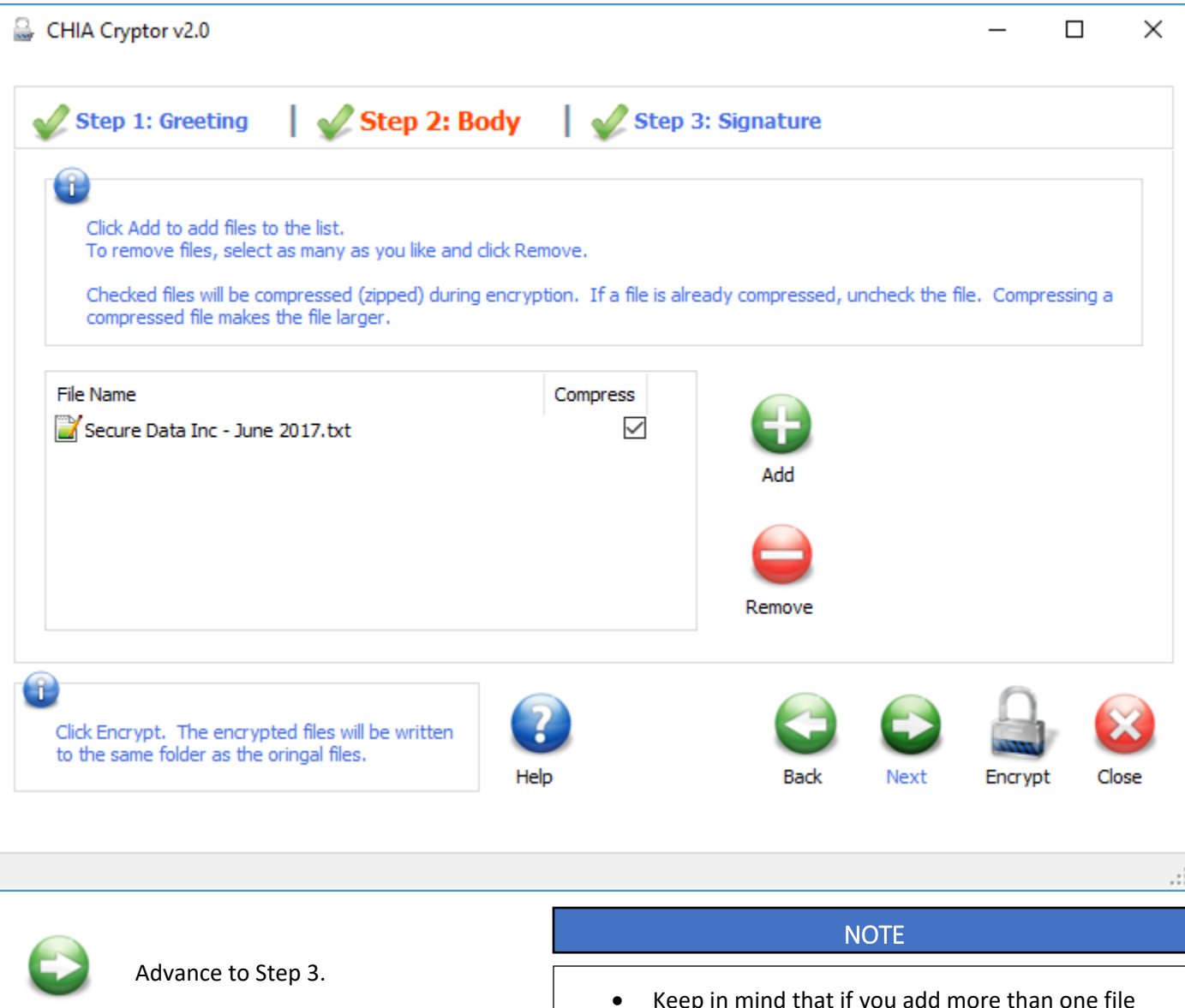

Next

- eep in mind that if you add more than one. CHIA Cryptor will encrypt the files separately.
- Do not add files that are already encrypted.

#### **ENCRYPTING A FILE – STEP 3**

**Step 3 - Signature:** Now it's time to sign the letter. Unless you have created more than one profile, your profile should already be selected.

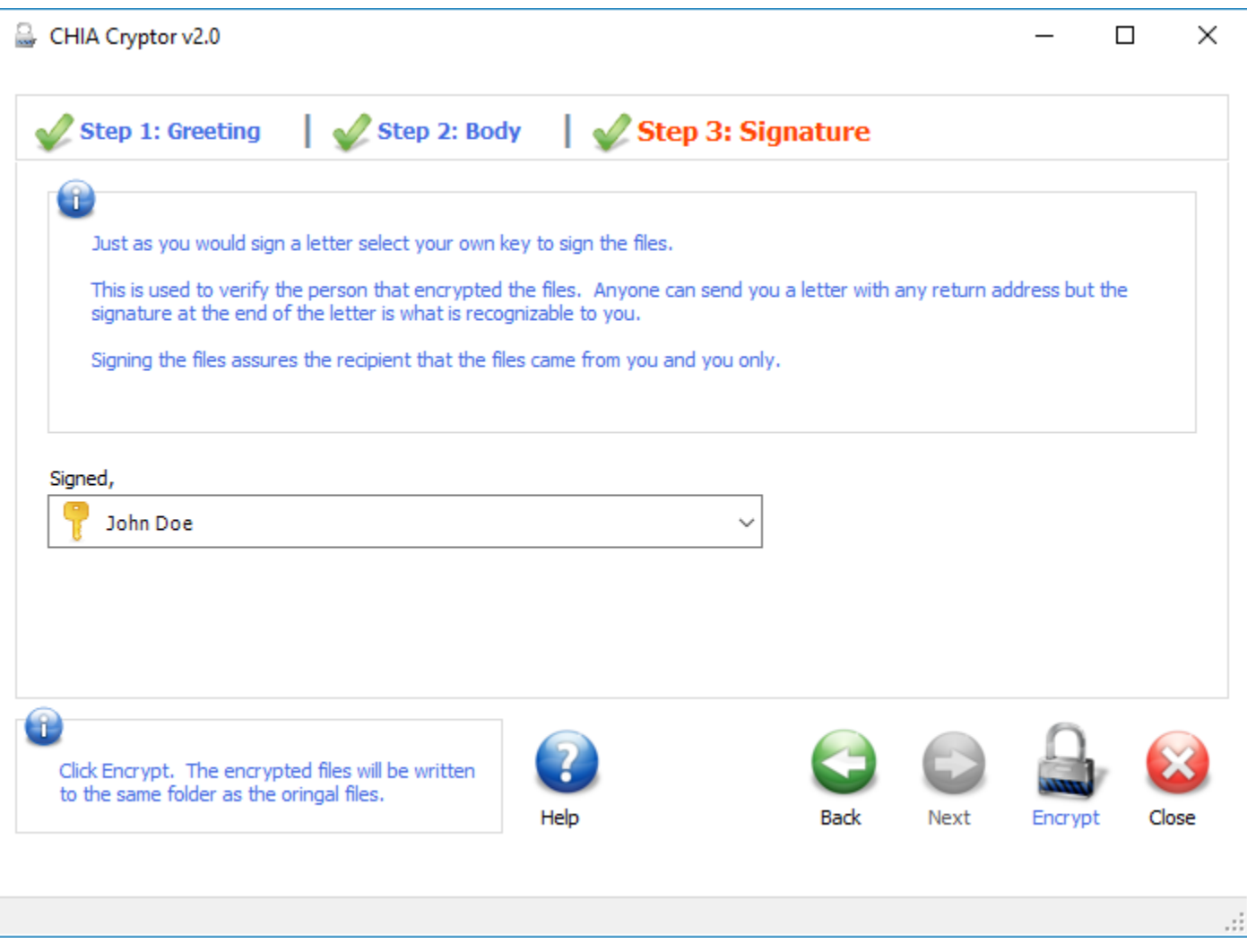

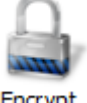

When all steps are complete, click **Encrypt**.

Encrypt

A message box will popup when the file has been encrypted.

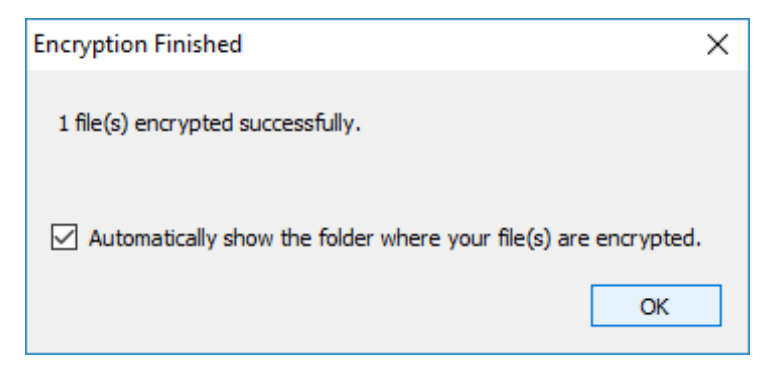

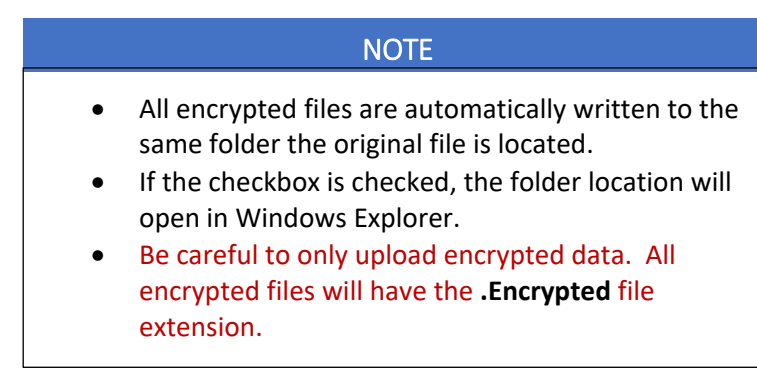

### **SENDING A FILE – Step 4**

Once you have prepared and encrypted a file for submission to CHIA, please use the following link to send the file: <https://www.nvchia.com/uploads/default.aspx>

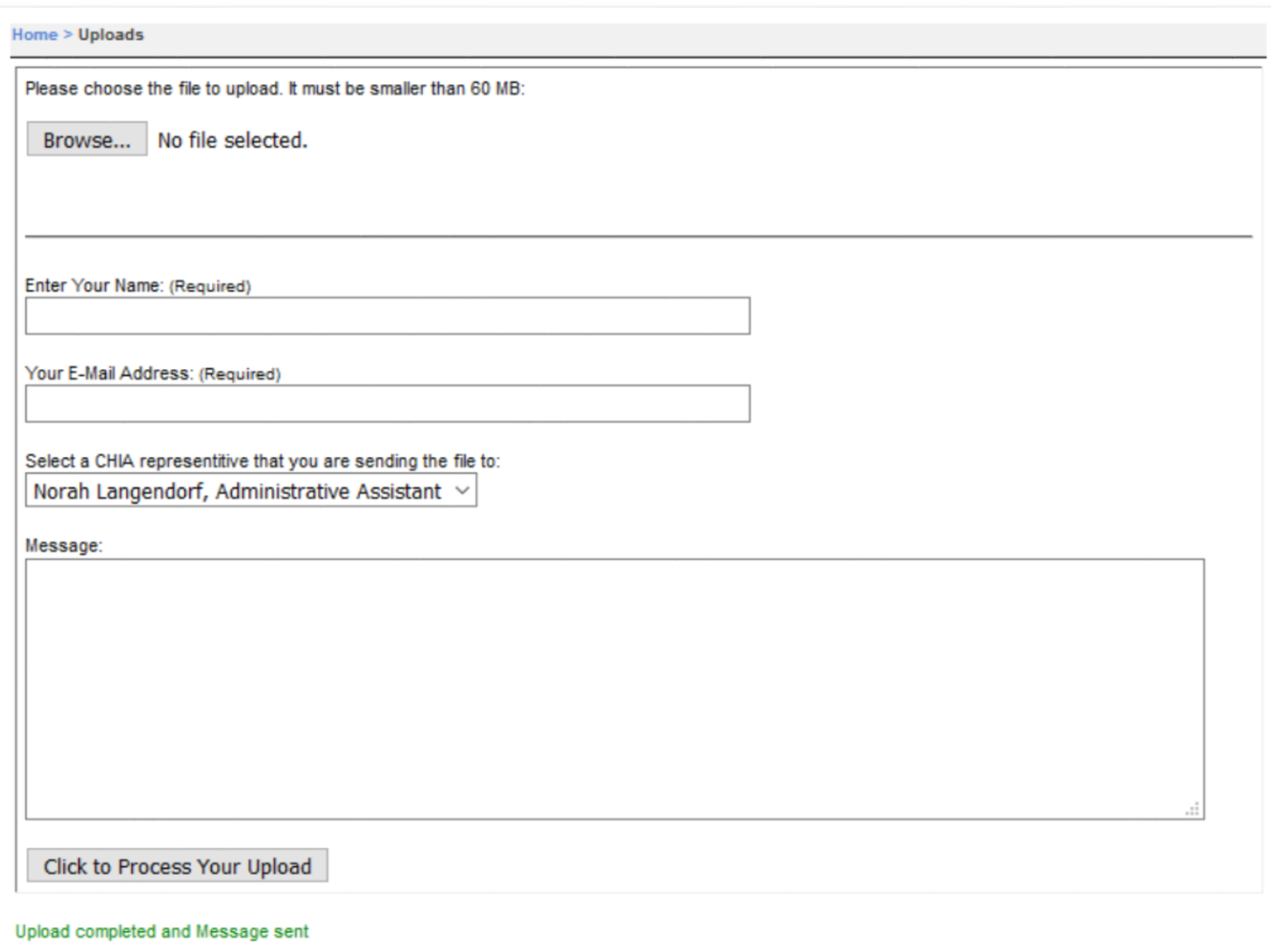

- 1. Select "Browse" to select the file on your computer.
- 2. Enter your name and email address in the **required** fields.
- 3. Select "**Norah Langendorf, Administrative Assistant**" from the "CHIA representative" selections.
- 4. Add an optional message to inform the CHIA representative.
- 5. "Click to Process Your Upload" after completing steps 1-3.

# NOTE l

- A **green message will be displayed** below the upload button showing that the file has been uploaded, and a message has been sent to the intended CHIA recipient.
- Once the file is uploaded, the file will be cleared, and the "Browse…" button will once again display "No file selected."
- Be careful to only upload encrypted data. All encrypted files will have the **.Encrypted** file extension.